## **Flux aplicatia DSK**

Operatii care se permit pentru o factura electronica in aplicatia SIUI-DSK:

- Adaugare factura electronica
- Editare/modificare factura electronica
- Stergerea unei facturi electronice
- Tiparirea / vizualizarea facturii electronice
- Exportul listei de facturi electronice introduse

Pentru a se adauga o factura electronica se intra in meniul

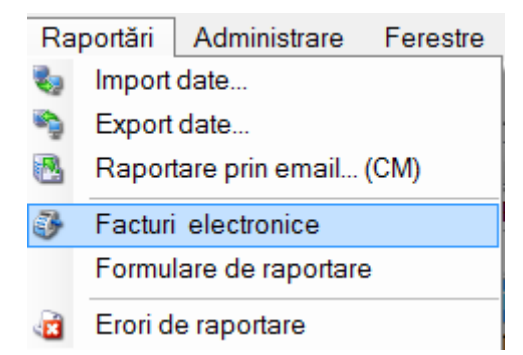

In fereastra care se deschide se va apasa butonul adauga si se va deschide fereastra de mai jos:

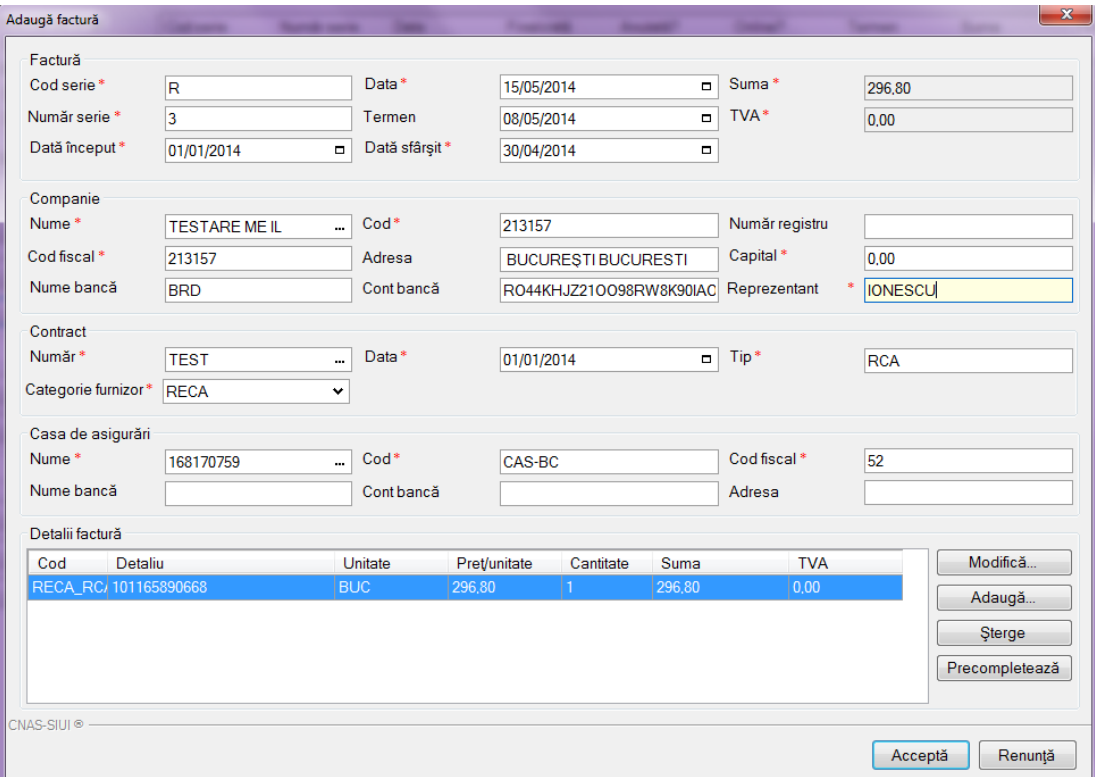

In fereastra de mai sus se vor completa urmatoarele informatii:

- **Subsectiunea Factura:** 
	- **Cod serie -** reprezinta seria facturii
	- **Numar serie –** reprezinta numarul facturii
	- **Data -** reprezinta data cand se emite factura
	- **Termen -** reprezinta data scadentei facturii, acest camp este optional
	- **Data de inceput –**se va selecta data de inceput a lunii, reprezinta data de la care se vor lua in calcul servicii pentru facturare
	- **Data de sfarsit -** se va selecta data de sfarsit a lunii, reprezinta data pana la care se vor lua in calcul servicii pentru facturare

## **Subsectiunea Companie:**

- **Nume -** reprezinta numele furnizorului se precompleteaza automat cu datele existene in forma Administrare Date unitate din meniul Administrare
- **Cod fiscal –** reprezinta codul fiscal al furnizorului, se precompleteaza automat cu datele existene in forma Administrare Date unitate din meniul Administrare
- **Adresa -** reprezinta adresa furnizorului, se precompleteaza automat cu datele existene in forma Administrare Date unitate din meniul Administrare
- **Numar registru -** reprezinta numarul de la registrul comertului aferent furnizorului se precompleteaza automat cu datele existene in forma Administrare Date unitate din meniul Administrare
- **Capital –**reprezinta suma privind capitalul furnizorului, se precompleteaza automat cu datele existene in forma Administrare Date unitate din meniul Administrare
- **Reprezentant –** reprezinta numele reprezentantului legal al furnizorului, se precompleteaza automat cu datele existene in forma Administrare Date unitate din meniul Administrare
- **Nume banca -** reprezinta numele bancii la care are furnizorul are cont deschis, se precompleteaza automat cu datele existene in forma Administrare Date unitate din meniul Administrare
- **Cont banca -** reprezinta contul bancar al furnizorului, se precompleteaza automat cu datele existene in forma Administrare Date unitate din meniul Administrare
- **Subsectiunea Casa de asigurari**
	- Nume reprezinta numele Casei judetene cu care are incheiat contract furnizorul, se precompleteaza automat cu datele existene in forma Contracte accesibil din meniul Administrare
- **Cod –** reprezinta codul Casei judetene cu care are incheiat contract furnizorul, se precompleteaza automat cu datele existene in forma Contracte accesibil din meniul Administrare
- **Cod fiscal -** reprezinta codul fiscal Casei judetene cu care are incheiat contract furnizorului, se va complete de catre utilizator
- **Nume banca -** reprezinta numele bancii al casei judetene, se va completa de catre utilizator
- **Cont banca -** reprezinta contul bancar al casei judetene, se va completa de catre utilizator
- **Adresa -** reprezinta adresa, se va completa de catre utilizator

Prin accesarea butonului precompleteaza se va complete suma care trebuie facturata, aceasta suma se calculeaza insumand serviciile efectuate in intervalul ales de utlizator, data inceput si data sfarsit din subsectiunea factura.

Dupa completarea tuturor datelor obligatorii se va accesa butonul **Accepta** si factura se va salva in lista.

Daca se doreste modificarea sau editarea acesteia, se va accesa butonul **Modifica**. In fereastra care se va deschide utilizatorul va modifica datele dorite.

Daca se va accesa butonul **Vizualizare** aplicatia va deschide o fereastra de previzualizare a facturii introduse. In aceasta fereastra exista posibilitate de transmitere a acesteia la imprimanta.

Pentru printarea facturii se va alege butonul **Tiparire.** Fisierul printat va avea urmatoarea forma:

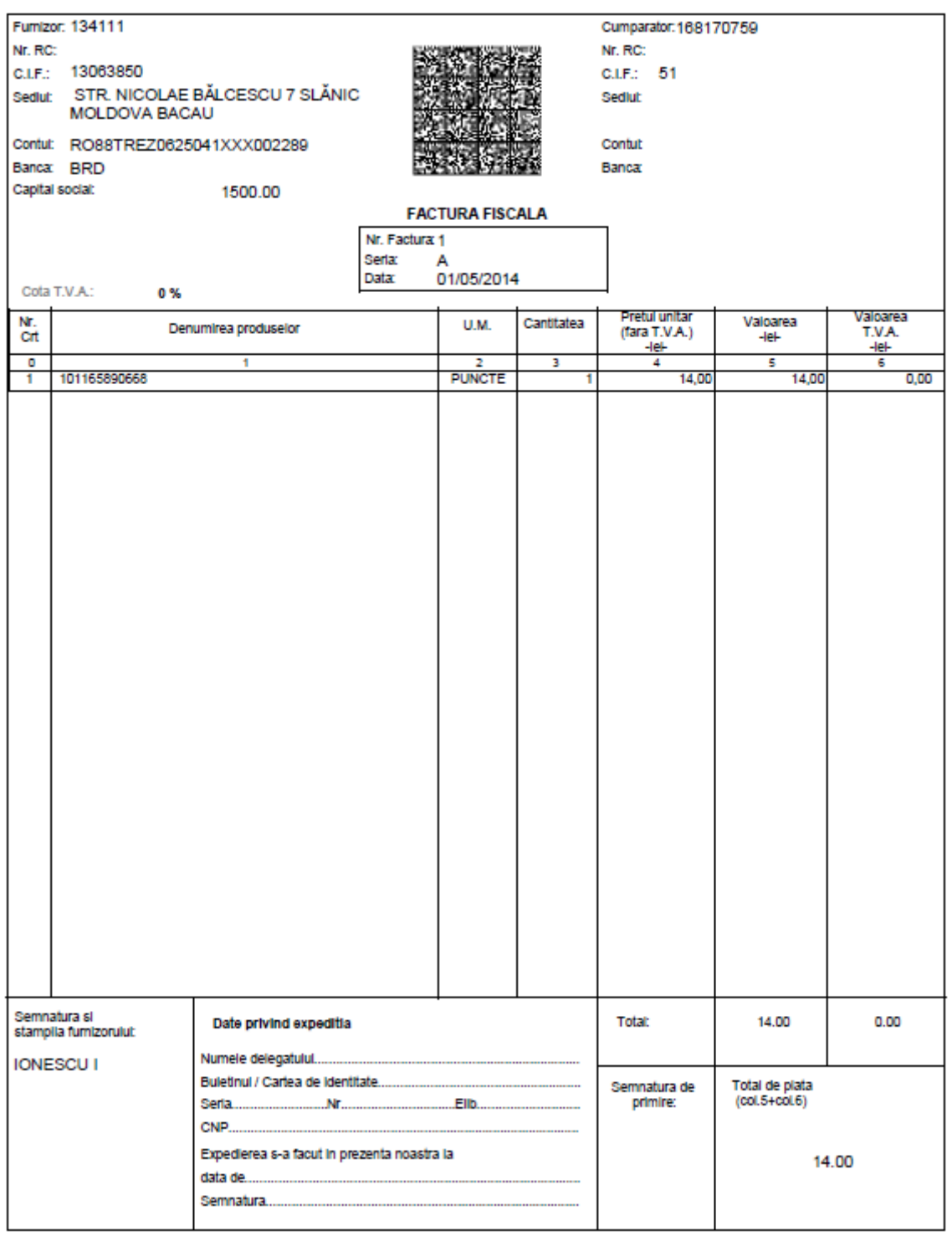

Prin accesarea butonului **Export Excel** aplicatia va realize operatia de export intr-un fisier de tip Excel listei de facturi regasite in aplicatie.

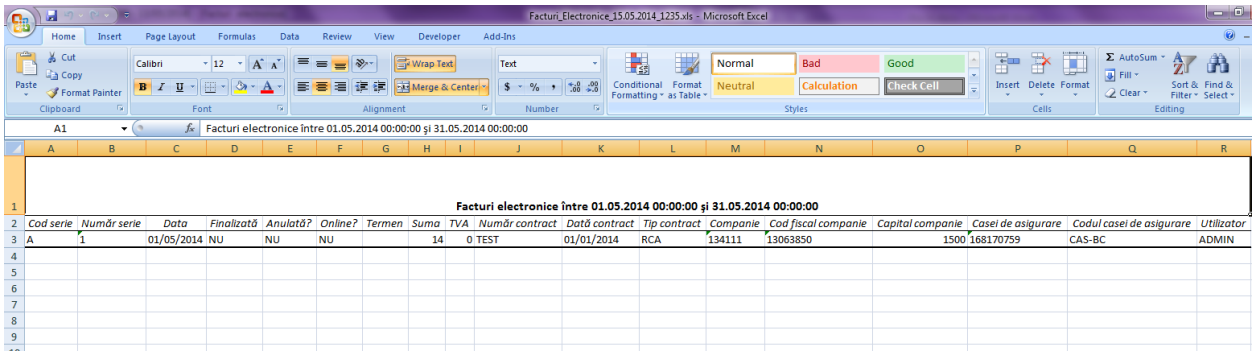

Opertiile permise in acest fisier sunt cele expuse de Excel.

O factura electronica se poate transmite catre sistemul SIUI:

- **OFFLINE** fisierul de factura electronica se salveaza local si se marcheaza ca fiind in starea Finalizata
- **ONLINE** fisierul de factura electronica se transmite catre sistemul SIUI si de asemenea se salveaza in local. Factura electronicatransmisa ONLINE se marcheaza ca fiind finalizata.

Prin accesarea butonului Finalizare va aparea o fereastra in care se va selecta locatia unde se va salva local fisierul facturii electronice.

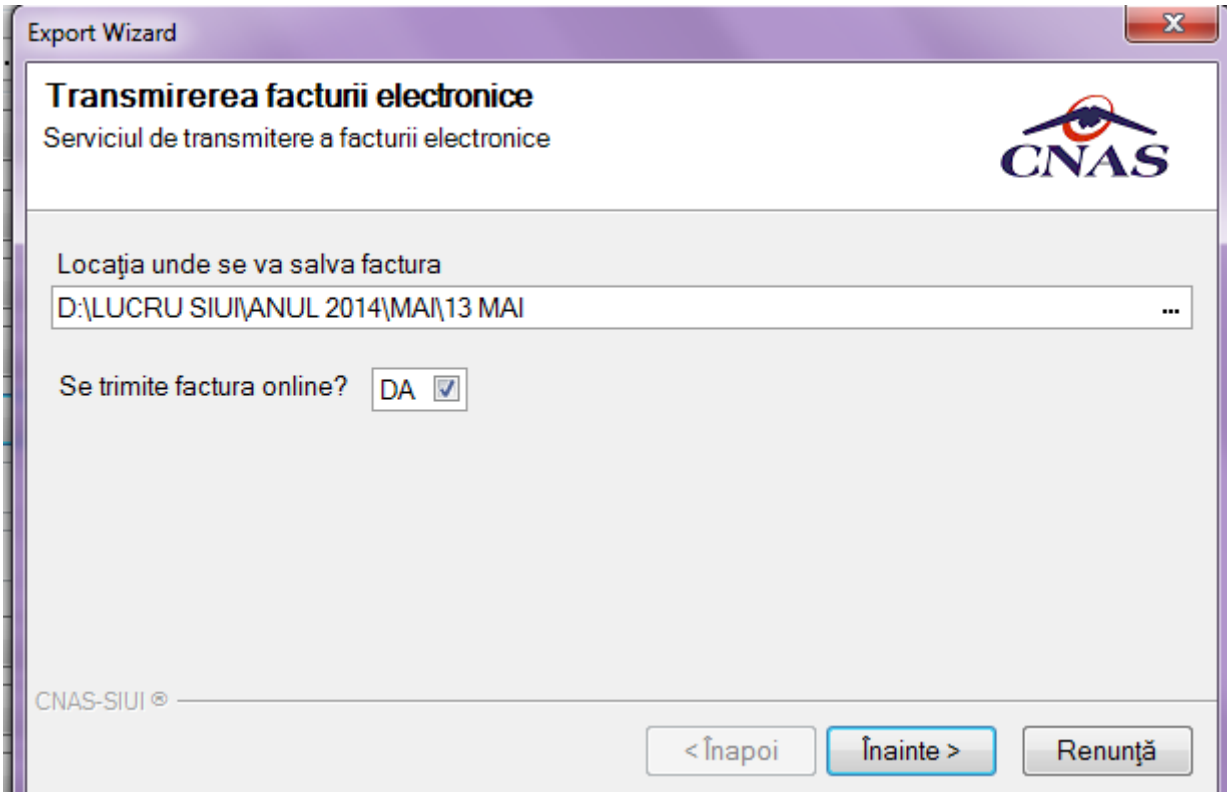

Daca se doreste a se transmite factura electronica online se va bifa optiunea **"DA" ,** daca se doreste offline se va bifa opriunea **"NU"** din fereastra de mai sus.

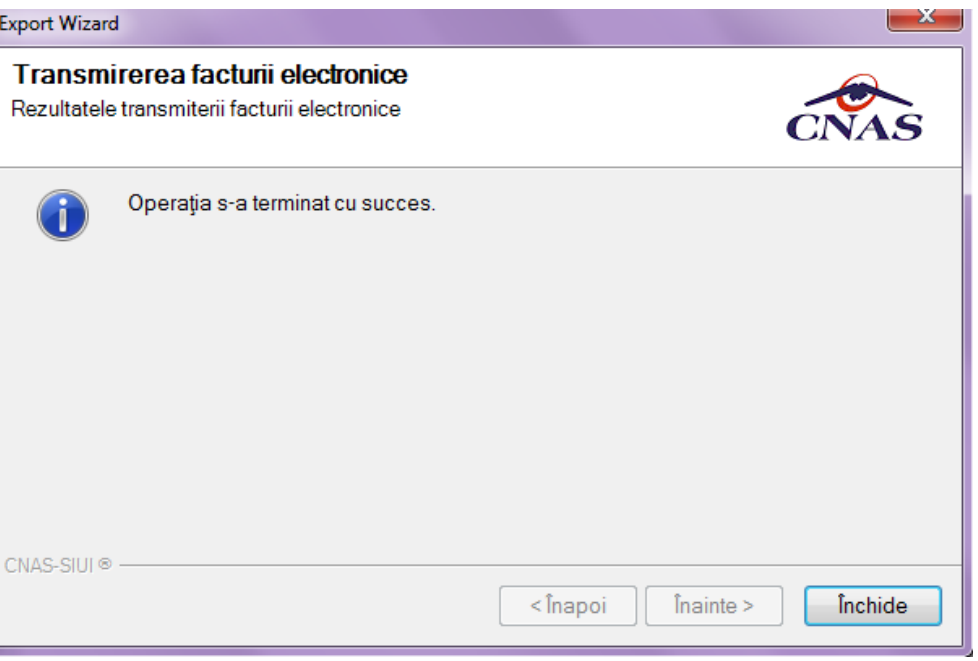

Dupa terminarea operatiei de transmitere online cu succes, aplicatia va trece factura in starea **Finalizata**.

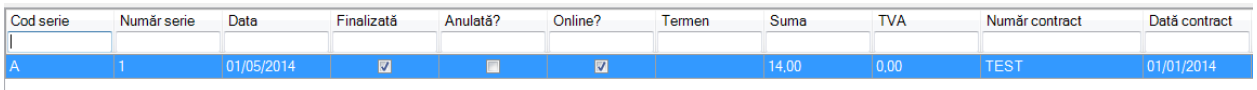

Factura electronica aflata in starea finalizata nu mai poate fi modificata sau stearsa din aplicatia DSK, ci doar anulata.

Pentru anularea unei facturi utilizatorul va selecta factura dorita si va accesa butonul **Anulare,** iar aplicatia va afisa un mesaj un mesaj de confirmare a operatiei initiate.

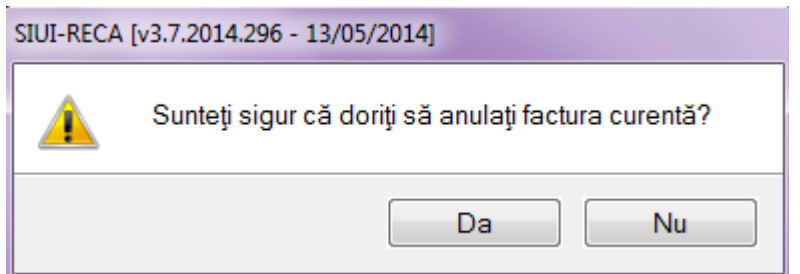

Dupa confirmarea operatiei de anulare sistemul va afisa fereastra de mai jos prin care utilizatorul este informat de rezultatul procesultui de anulare a facturii electronice.

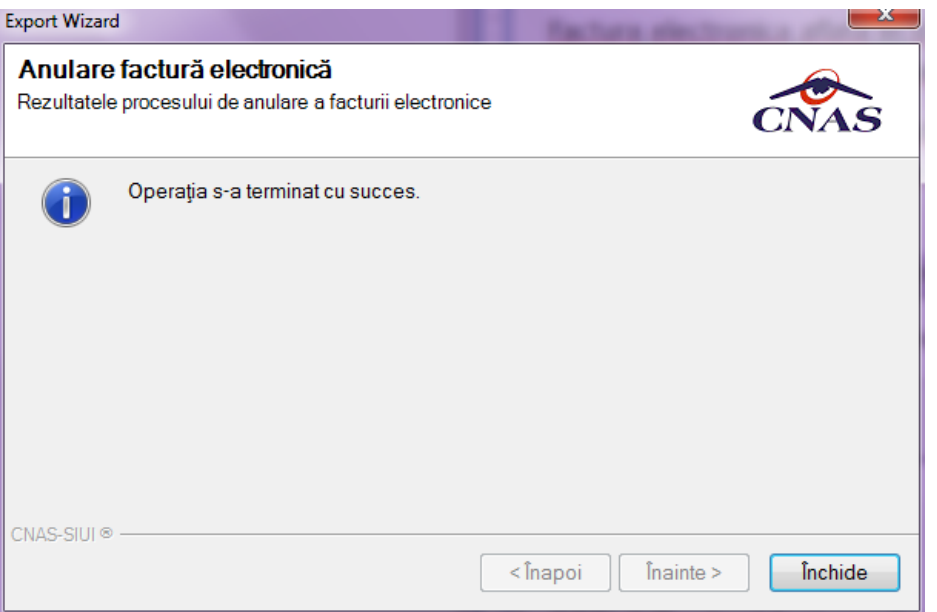

Dupa accesarea butonului inchide din fereastra de mai sus, starea facturii se va actualiza ca fiind anulata.

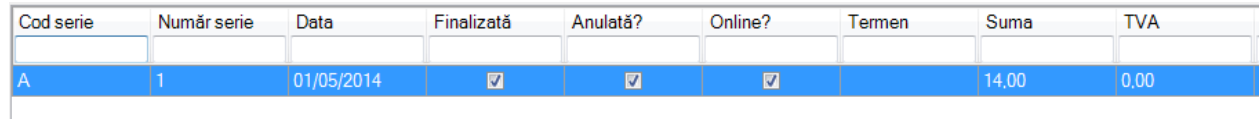

In cazul in care pentru o factura transmisa exista nota de refuz generata in SIUI, acceasta va putea fi accesata de catre aplicatia DSK prin intermediul butonului **Nota de refuz.**  Rezultatul operatiei va fi afisarea unui pdf in care se poate vizualiza nota de refuz.

## ROMANIA<br>CASA NATIONALA DE ASIGURARI DE SANATATE

## Nota de refuz Recuperari ambulatorii

Numar : RECA141 Data emiterii: 2014-04-30

Catre, 134111

Va informam ca dupa preluarea si verificarea datelor de pe suport magnetic si a documentelor de decontare depuse de dumneavoastra s-au constatat urmatoarele:

FACTURA: 12 / 2014-04-30

- valoare realizata validata: 30.8 - valoare contractata: 154000
- valoare initiala factura: 313,60
- valoare refuzata: 282,80
- valoare decontata: 30,80

**CONCLUZII** 

Se refuza la plata urmatoarele sume:

- Diferenta dintre factura si decont:282,80

Urmatoarele servicii au fost invalidate:

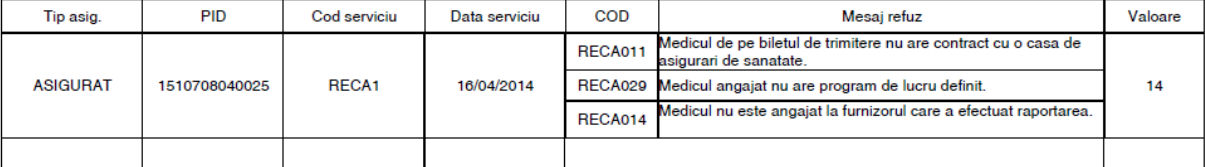